## CUPA-2024 SESSION CHECK IN/OUT INSTRUCTIONS

## Home

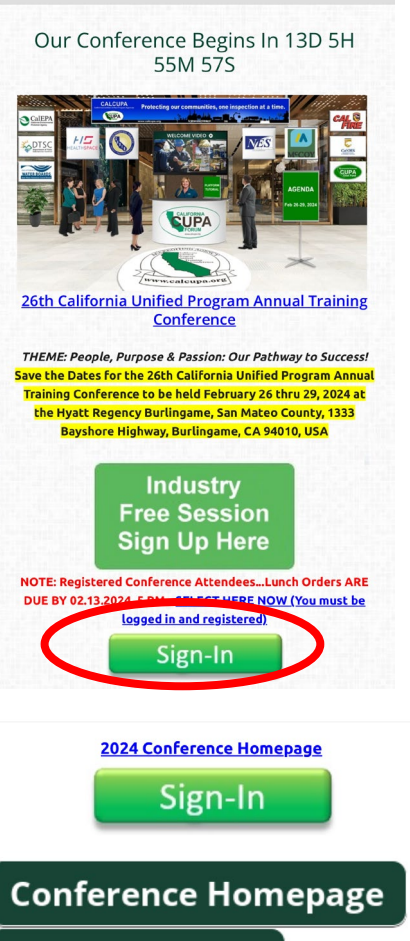

**Register & Pay** 

Aganua Caline

Agenda rUF

**Exhibitors** 

**Sponsors** 

**Speakers** 

**Students** 

**My Itinerary** 

- **1. Sign-in to your member's account at calcupa.org on your mobile phone. From the Members Dashboard, scroll down the Conference Homepage and select My Itinerary…see #2 below.**
- **CALIFORNIA Conference Agenda & Scheduling Volunteer Assignments All Sessions** My Itinerary View **Lunches Print Itinerary** Filter Day - Time - Regulators Track -**PDF Agenda** Presentations Search found 9 result  $Q$   $\boldsymbol{c}$ search by: session title, session code Session TEST OF CHECK IN/OUT PROCESS M-A21 Monday 6:30pm to 7pr Session Details  $\checkmark$ **CUPA** Conference Agenda & Scheduling **Volunteer Assignments** 
	- **All Sessions** My Itinerary View Lunches **Print Itinerary** Filter  $\log \sqrt{ }$  Time  $\sqrt{ }$  Regulators Track  $\star$ **PDF Agenda** Only Presentations Search found 9 results  $Q$   $\boldsymbol{\beta}$ search by: session title, session code Session TEST OF CHECK IN/OUT PROCESS M-A21 Monday 6:30pm to Zor **#** Session Details ck In available for 5 hours 44 minutes 9 seconds  $\sqrt{\mathsf{Check}}$

**3. Find the correct Session you've added to your itinerary. A red button will**

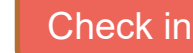

**appear for check in.**

**4. 15 minutes before the Session starts, the check in button will turn green.**

Check in

**5. Enter the unique four digit check in code written on the flip chart at the front of the room. Please write down the check in code for your reference.**

**6. Click Check-in.**

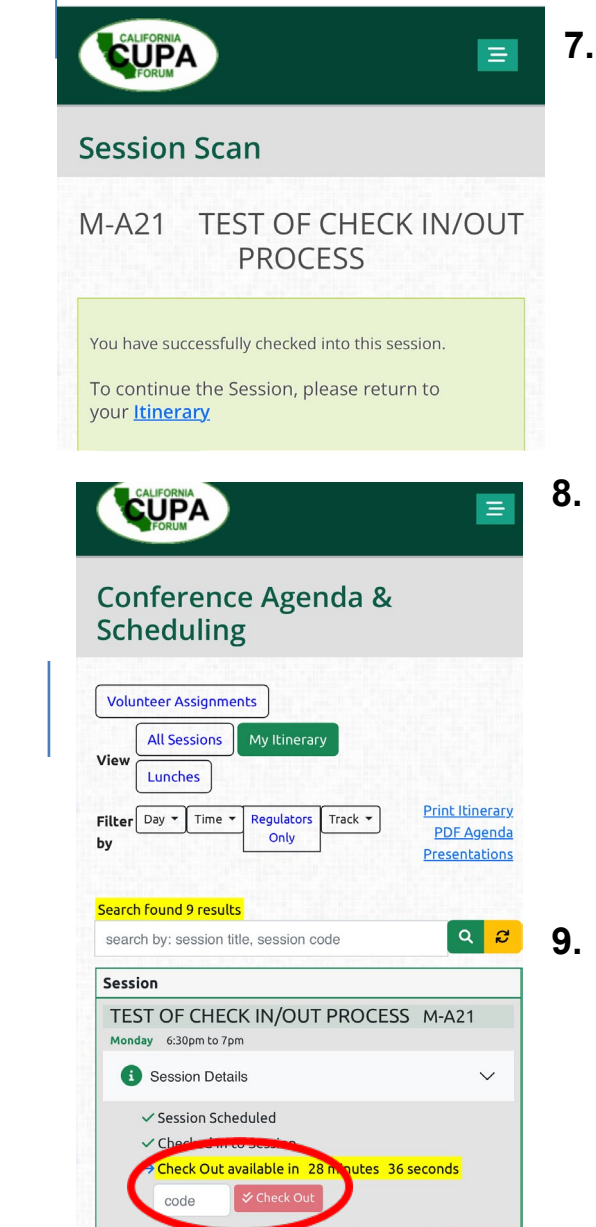

**For questions and technical assistance, please go to the CUPA Kiosk.**

**7. 15 minutes before the Session is about to end, the check out button will turn green.**

## Check Out

- **8. Repeat the process from Steps 3-7 for Check Out. Please write down the check out code for your reference.**
- **9. Be sure to complete the Session Evaluation to receive your CEUs.**
- **10. On Wednesday afternoon, we will release the Conference Survey which must be completed to earn your CEUs.**

**2. Scroll down and Click the green** My Itinerary

> **to view your Sessions that you added from the Online Agenda or Click on Agenda Online to Select/Add Sessions to your Itinerary.**

**26th California Unified Program Annual Training Conference Feb 26-29, 2024**

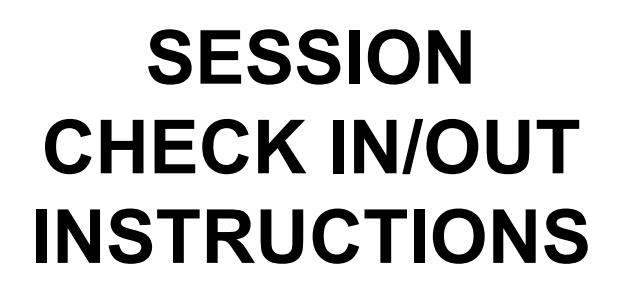

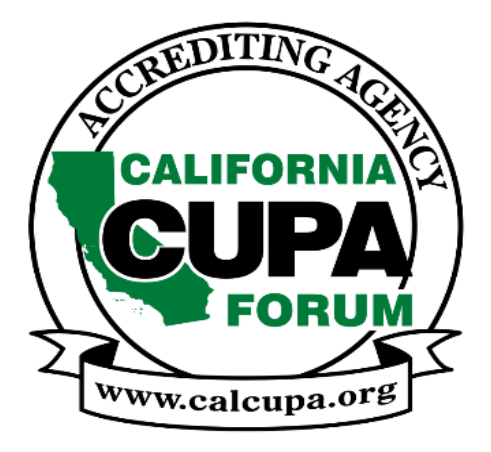

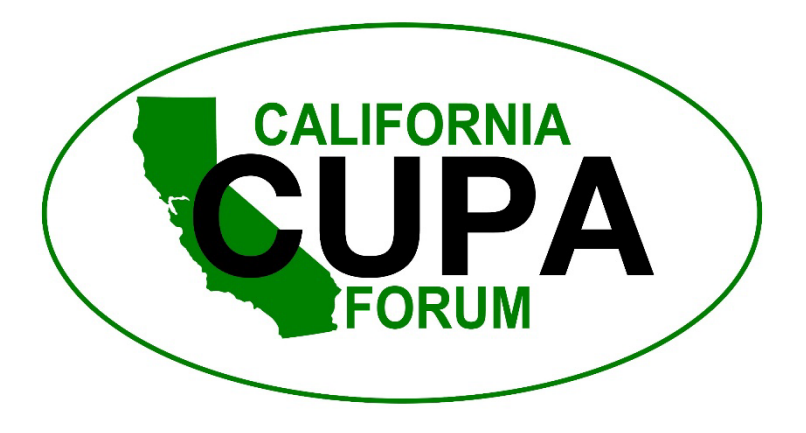